# 在思科業務控制面板上管理證書

## 目標

Ī 數位證書通過證書的指定主題來證明公共金鑰的所有權。這允許依賴方依賴於由與經認證的公鑰對 應的私鑰進行的簽名或斷言。安裝後,Cisco Business Dashboard會生成自簽名證書,以保護 Web以及與伺服器的其它通訊。您可以選擇將此憑證替換為受信任憑證授權單位(CA)簽署的憑證。 為此,您將需要生成證書簽名請求(CSR),以由CA進行簽名。

也可以選擇完全獨立於儀表板生成證書和相應的私鑰。如果是這樣,在上傳之前,可以將證書和私 鑰組合到公鑰加密標準(PKCS#12加密格式檔案中。

Cisco Business Dashboard僅支援.pem格式證書。如果您取得其他憑證格式,則需要再次從CA轉 換.pem格式憑證的格式或要求。

本文提供有關如何在Cisco Business Dashboard Network Manager上管理證書的說明。

### 適用軟體版本

• CBD<u>(產品介紹)</u> | 2.2(<u>下載最新版本)</u>

### 在Cisco Business Dashboard上管理證書  $\overline{a}$

### 產生CSR

步驟1.登入到Cisco Business Dashboard的管理GUI,然後選擇System > Certificate。

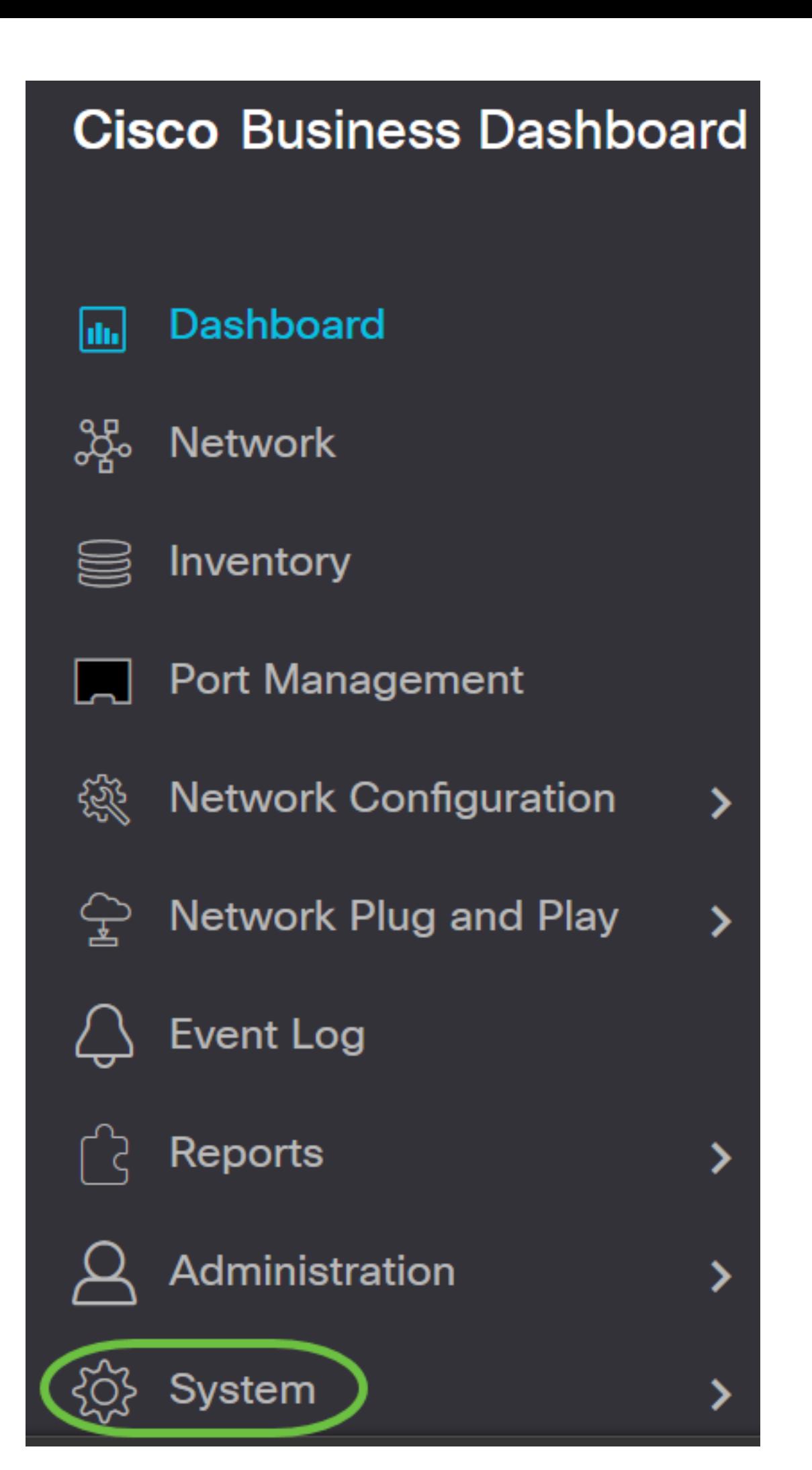

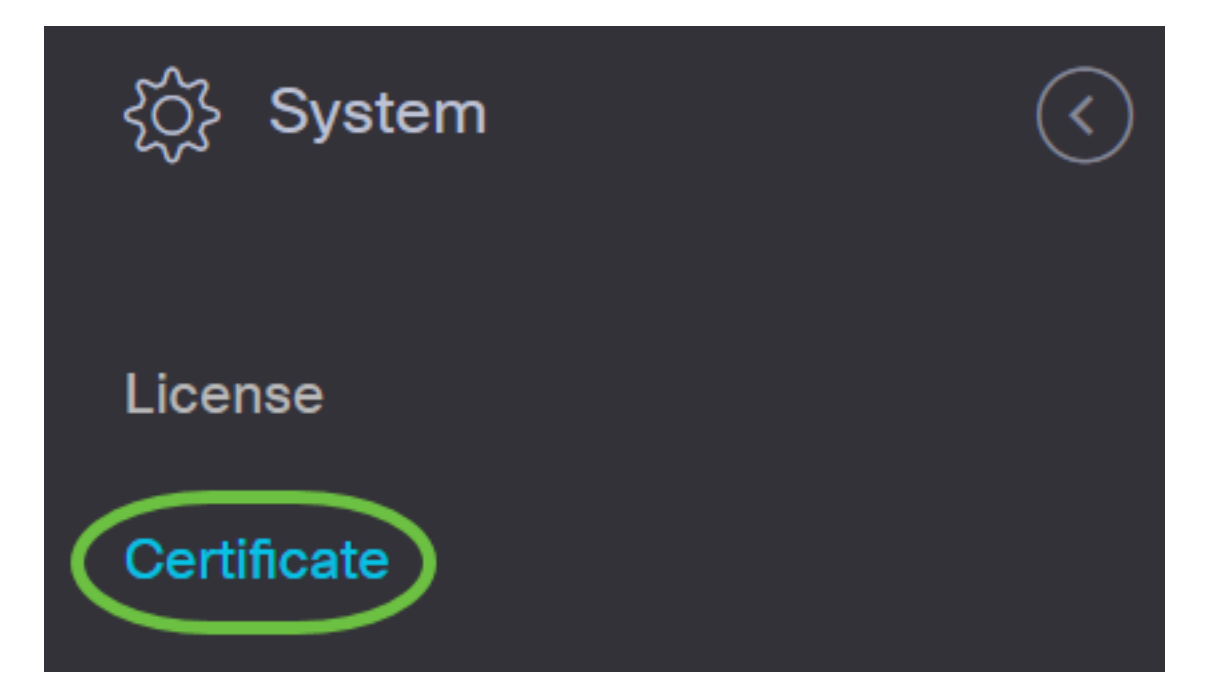

步驟2.在CSR索引標籤中,在顯示的表單中提供的欄位中輸入適當的值。這些值將用於構造 CSR,並包含在從CA接收的簽署憑證中。按一下「Create」。

#### Certificate

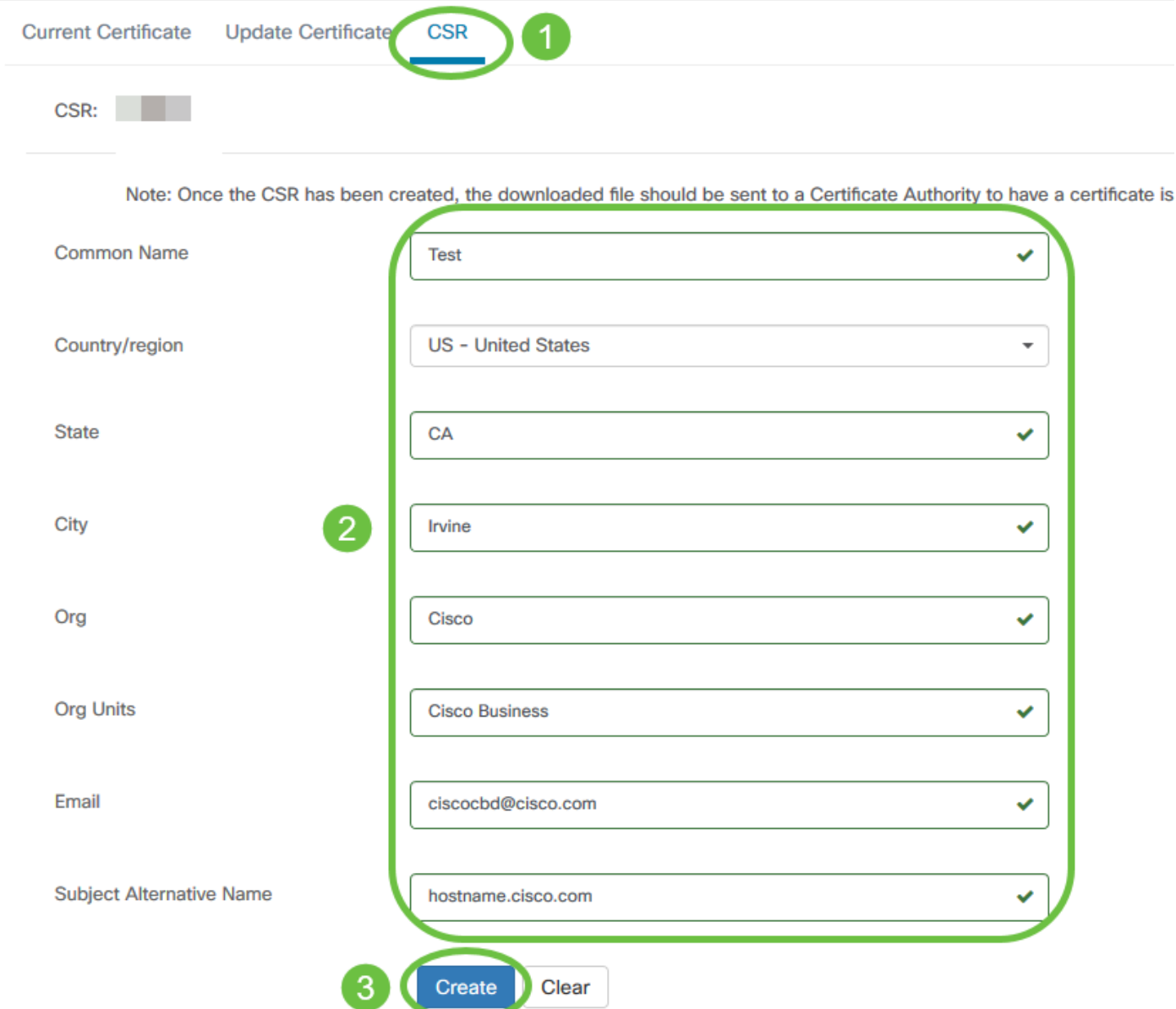

CSR檔案將自動下載到您的電腦。

步驟3.(可選)若要下載目前憑證的副本,請按一下Download按鈕。

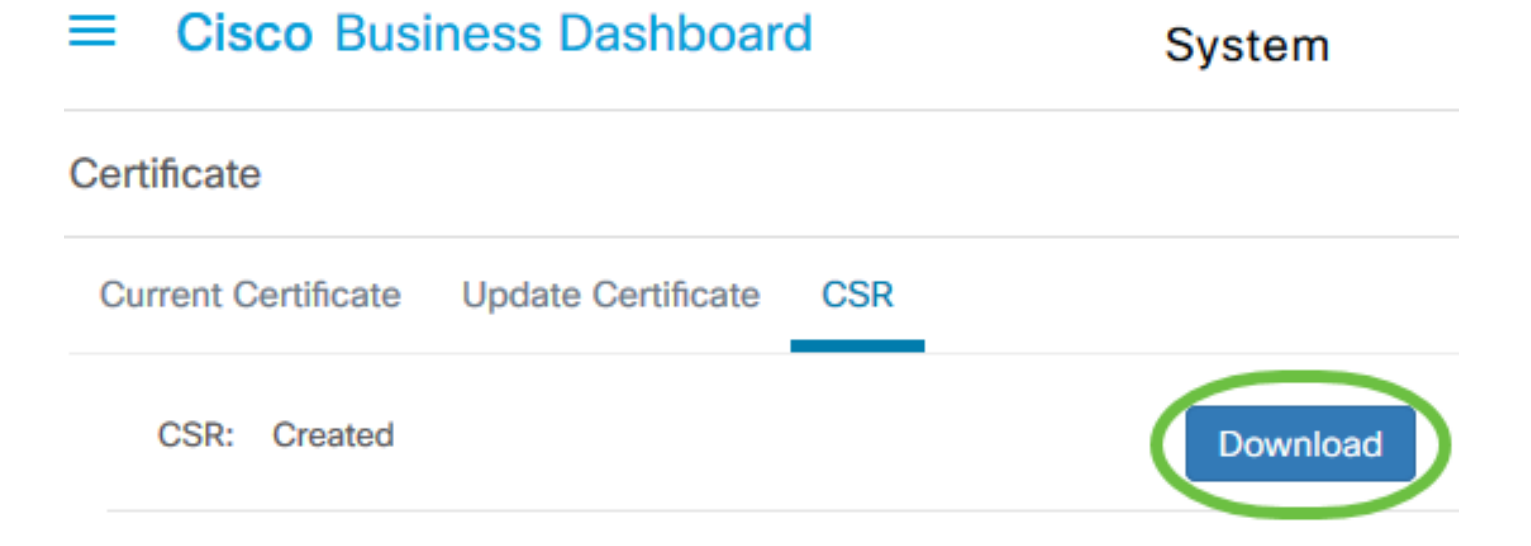

步驟4. (可選)若要更新建立的CSR,請導覽至Update Certificate 索引標籤,然後選擇Renew Self-signed Cert選項。對欄位進行所需的更改,然後按一下Save。

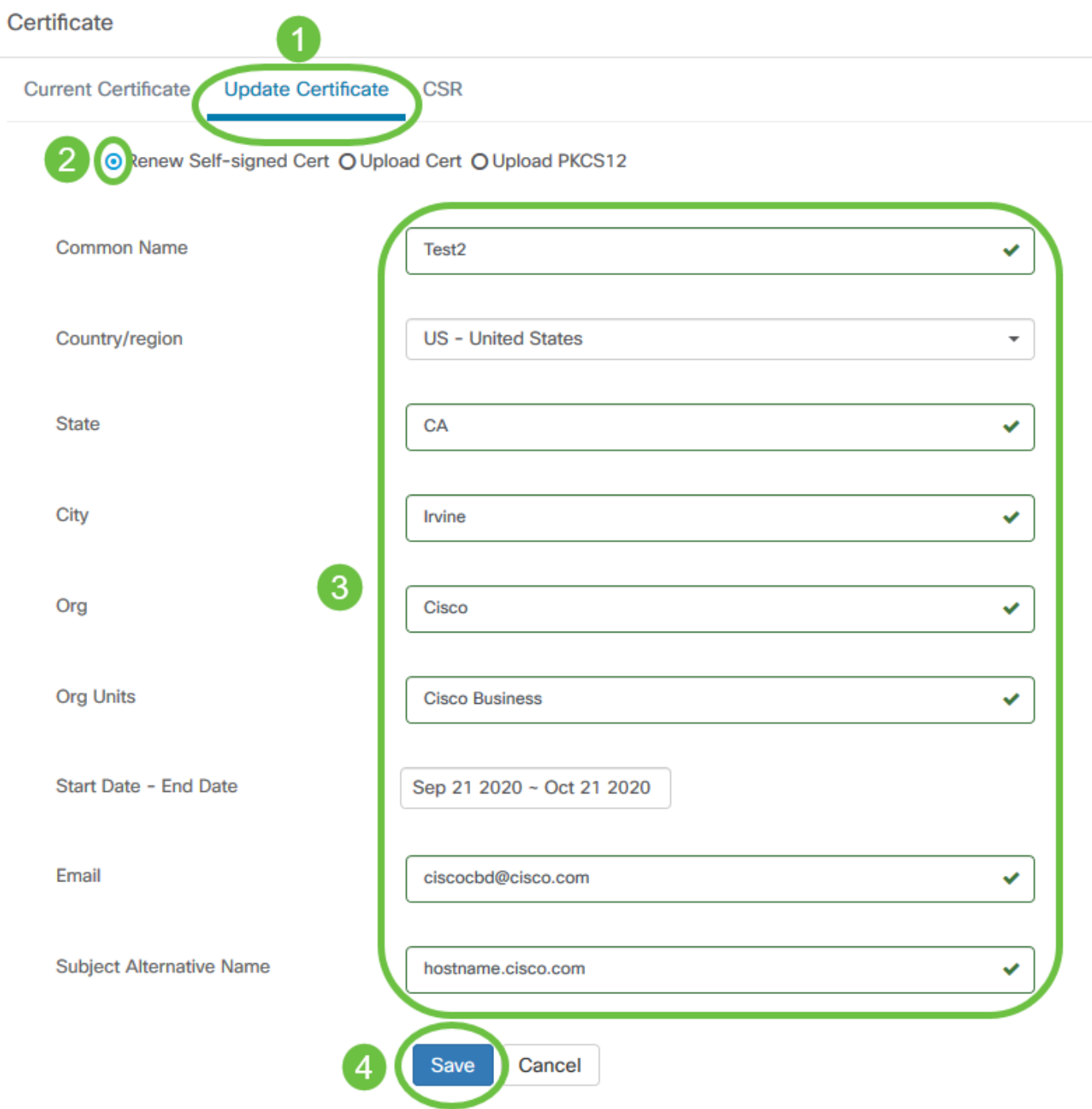

現在,您已成功在思科業務控制面板上生成CSR。現在,您可以將下載的CSR檔案傳送到CA。

### 從CA上傳簽署憑證

收到來自CA的已簽名CSR後,即可將其上傳到儀表板。

步驟1.登入到Cisco Business Dashboard的管理GUI,然後選擇System > Certificate。

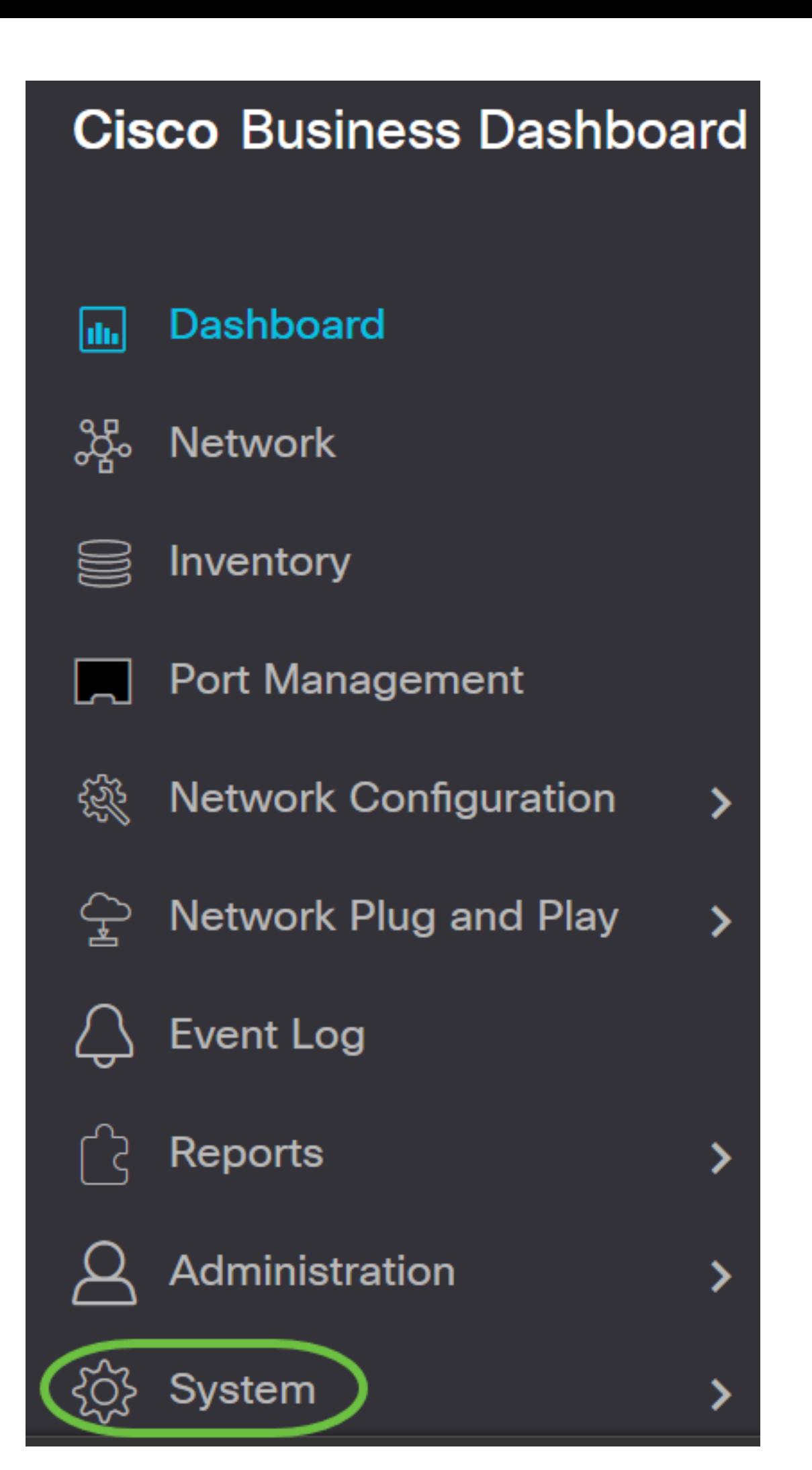

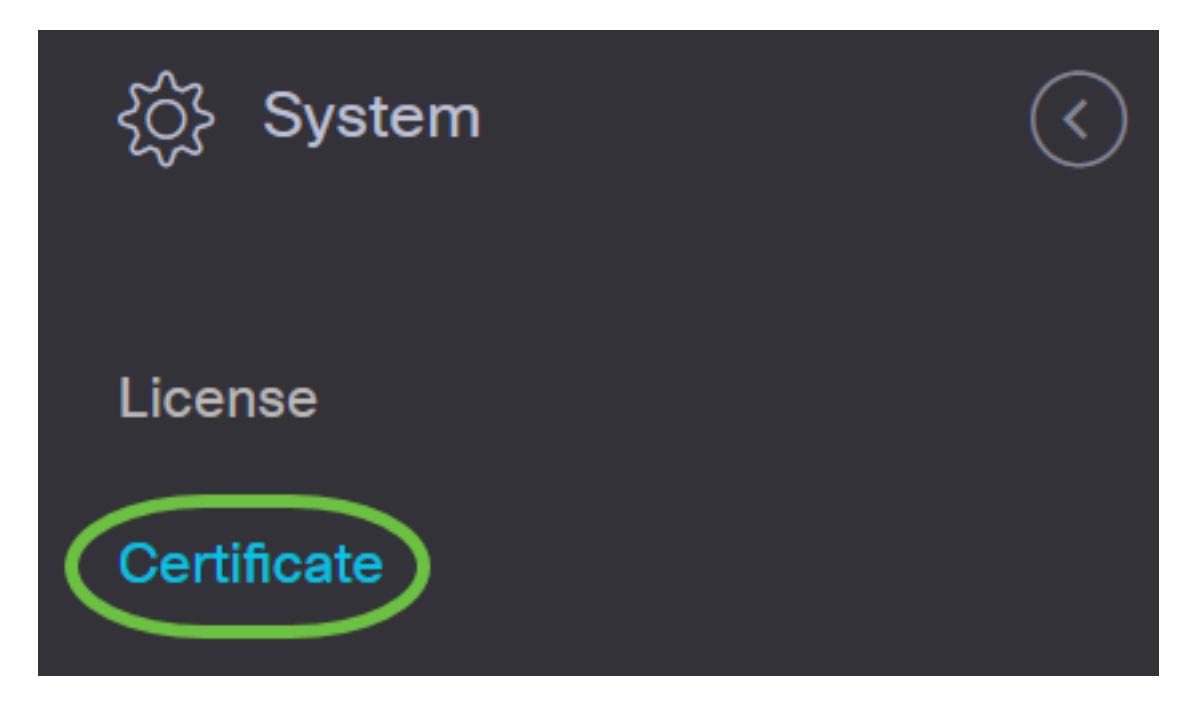

步驟2.在Update Certificate索引標籤中,選擇Upload Cert單選按鈕。

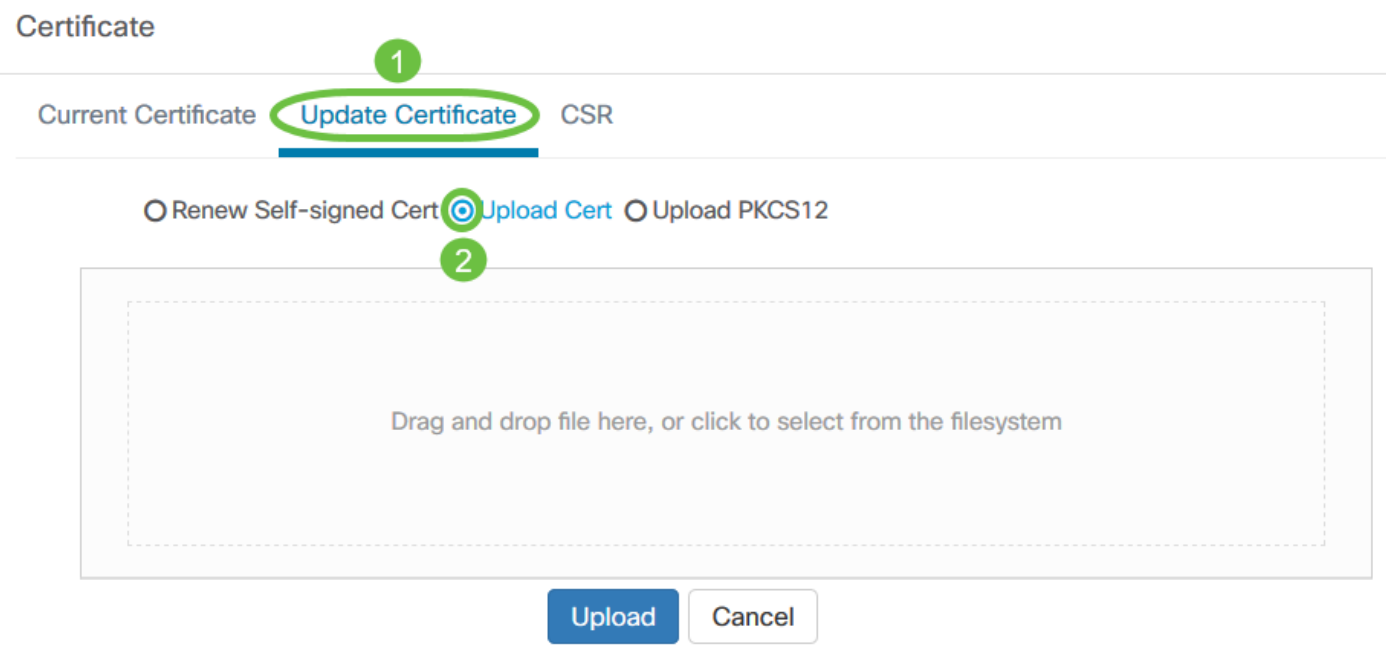

**附註:**或者,也可以通過選擇**Upload PKCS12**單選按鈕來上載具有PKCS#12格式的相關私鑰的證 書。應在提供的*密碼*欄位中指定用於解鎖檔案的密碼。

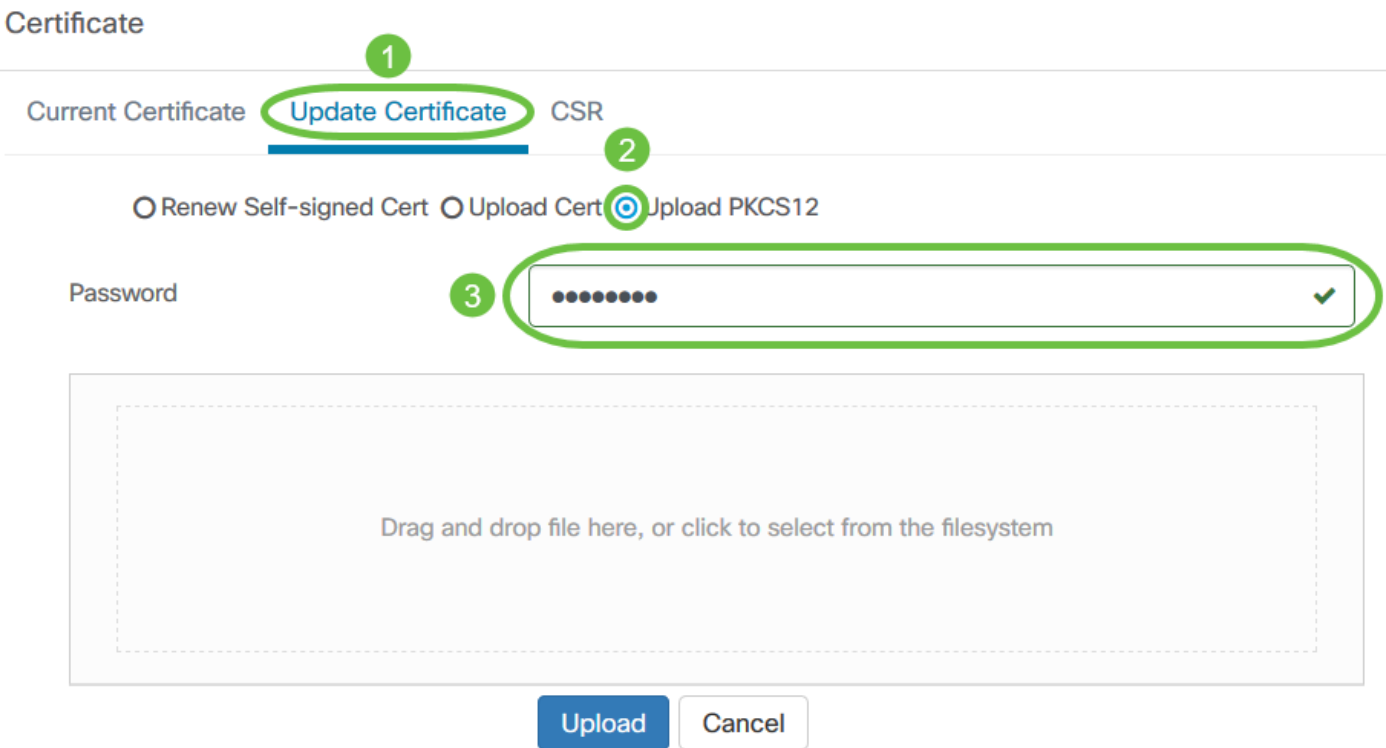

步驟3.將簽名證書放到目標區域,或者按一下目標區域瀏覽檔案系統,然後按一下**開啟**。檔案格式 應為.pem。

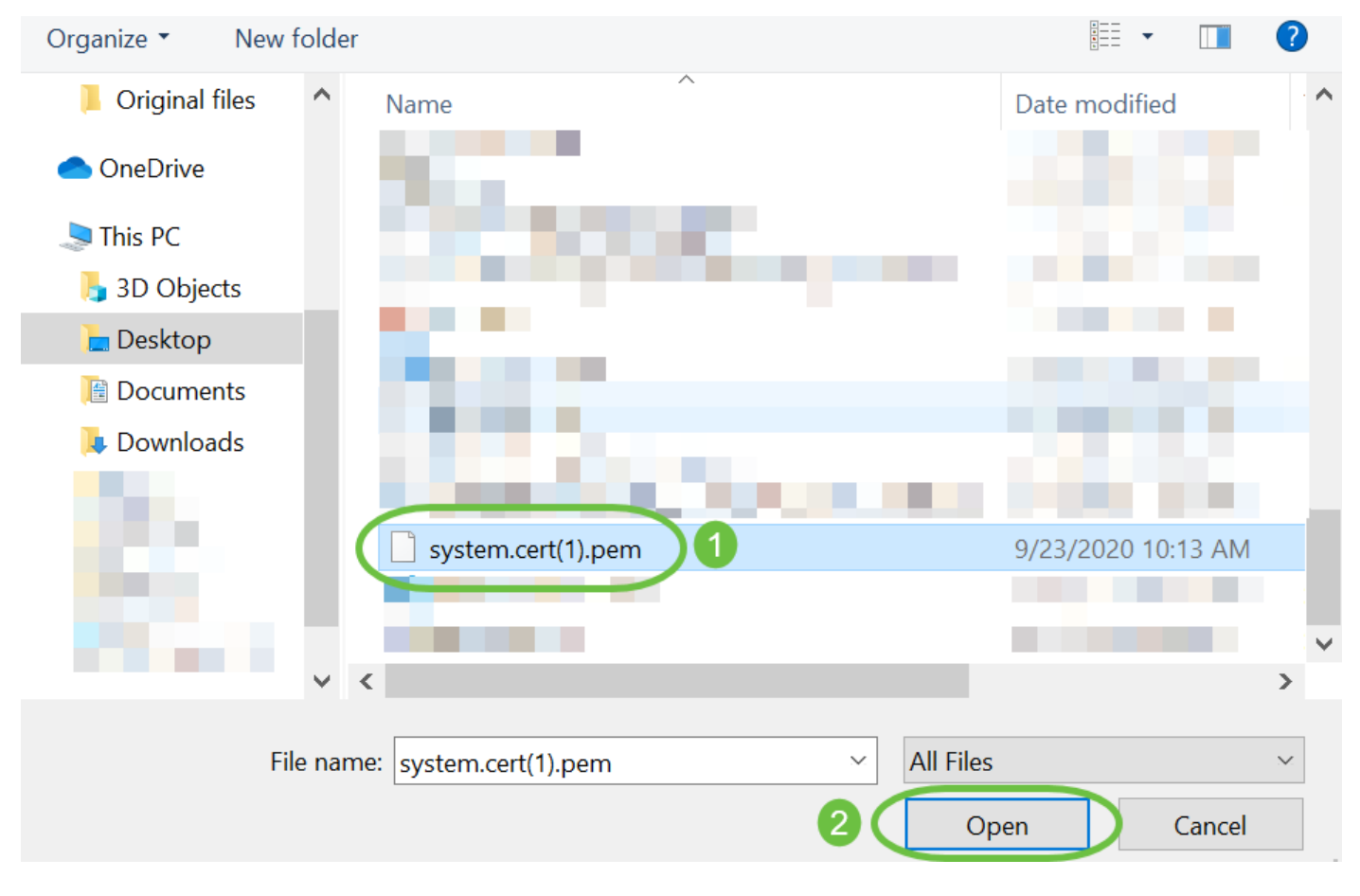

步驟4.按一下Upload。

#### Certificate

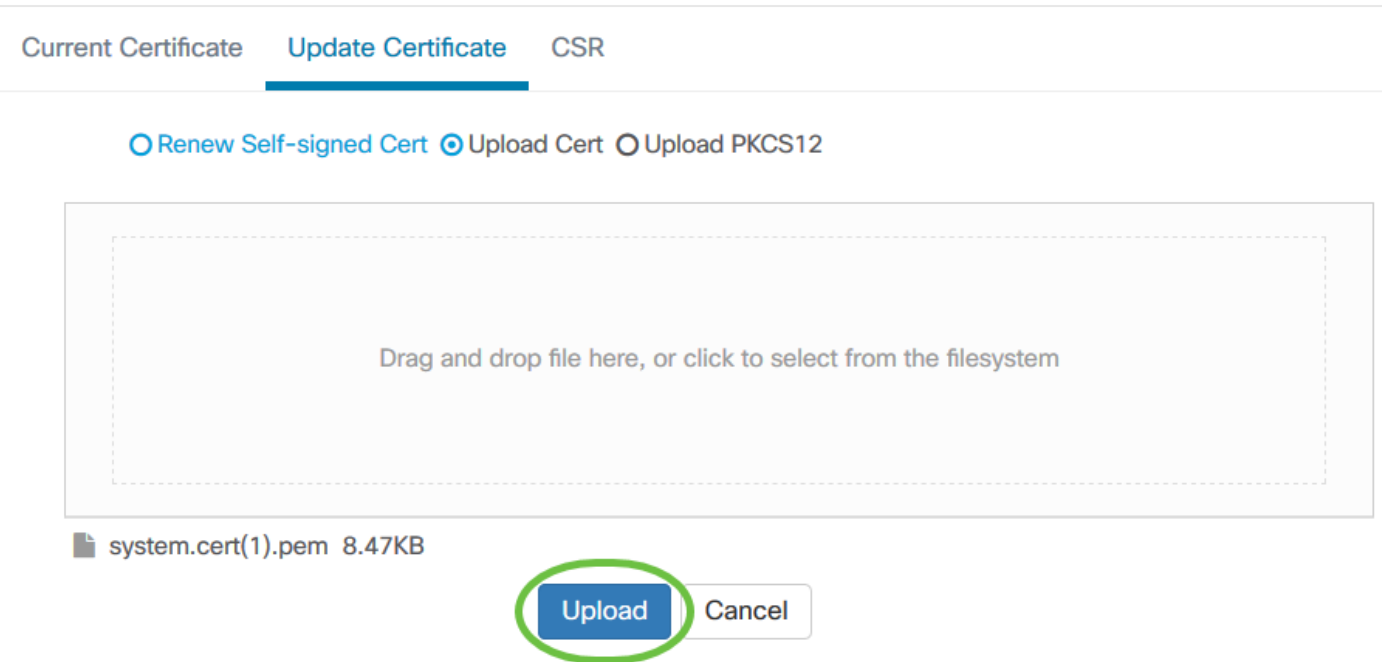

您現在已成功將簽名證書上傳到Cisco Business Dashboard Network Manager。

### 管理當前證書

步驟1.登入到Cisco Business Dashboard的管理GUI,然後選擇**System > Certificate**。

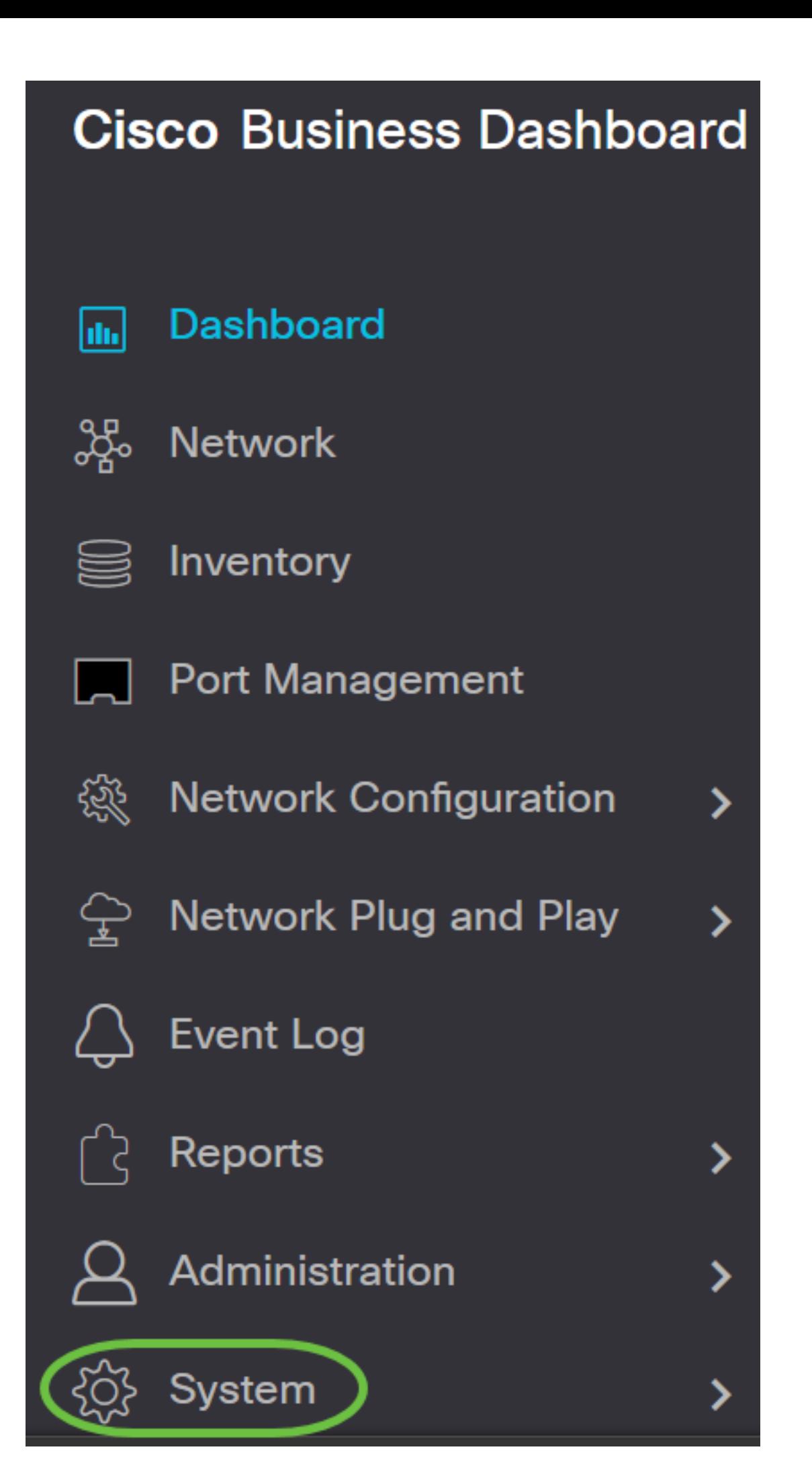

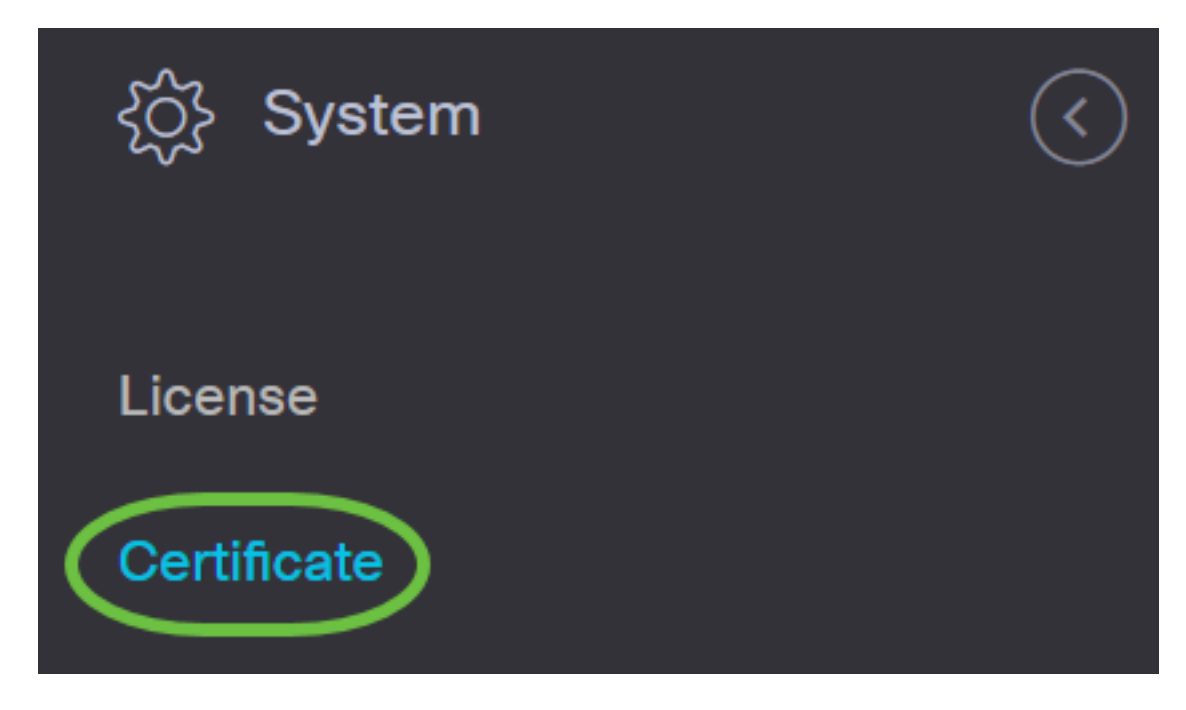

步驟2.導覽至Current Certificate選項卡。當前證書將以純文字檔案格式顯示。

# Certificate

Current Certificate Update Certificate CSR

### **Certificate Detail**

```
Certificate:
 Data:
     Version: 3(0x2)Serial Number:
         6a:78:e1:66:cb:6a:b9:fe:d3:1a:e2:c2:3d:60:12:f1
Signature Algorithm: sha256WithRSAEncryption
     Issuer: C=GB, ST=Greater Manchester, L=Salford, O=Seo
     Validity
         Not Before: Aug 11 00:00:00 2020 GMT
         Not After : Mar 18 23:59:59 2021 GMT
     Subject: CN=cbd.sbcenter.net
     Subject Public Key Info:
         Public Key Algorithm: rsaEncryption
             Public-Key: (2048 bit)
```
步驟3.(可選)若要下載目前憑證的副本,請按一下Download按鈕。

#### Certificate

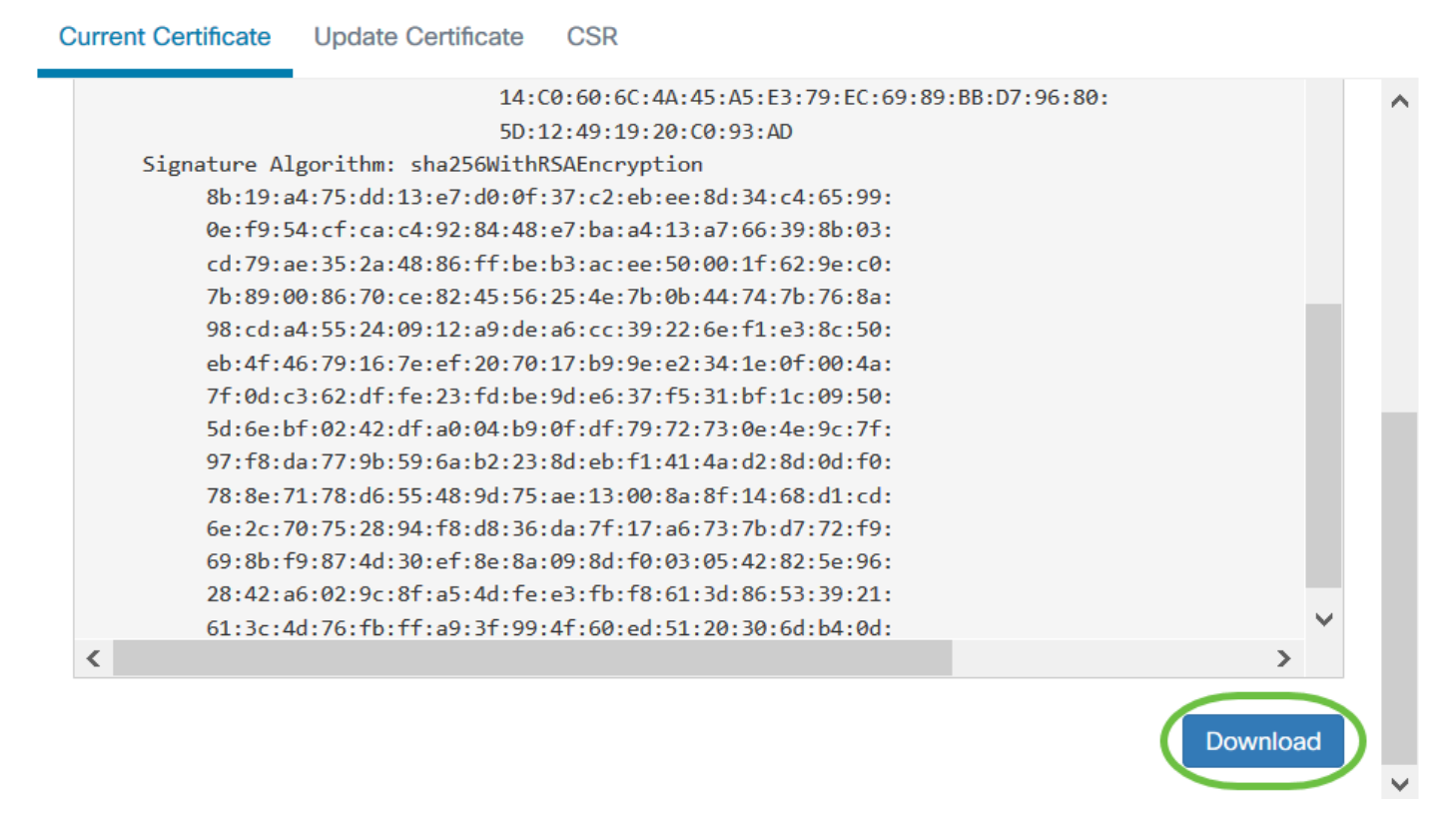

現在,您已成功管理思科業務控制面板上的當前證書。

#### 有關證書的詳細資訊,請參閱以下文章:

- <u>[在Cisco Business Dashboard上使用Let's Encrypt Certificates](/content/en/us/support/docs/smb/cloud-and-systems-management/Cisco-Business-Dashboard/kmgmt-2313-Lets-Encrypt-Certificates-with-CBD.html)</u>
- <u>[使用Let's Encrypt Certificates with Cisco Business Dashboard and DNS Validation](/content/en/us/support/docs/smb/cloud-and-systems-management/Cisco-Business-Dashboard/kmgmt-2312-Lets-Encrypt-Certificates-CBD-DNS-Validation.html)</u>